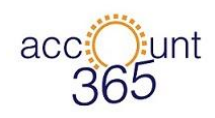

# **CONTENTS**

<span id="page-0-0"></span>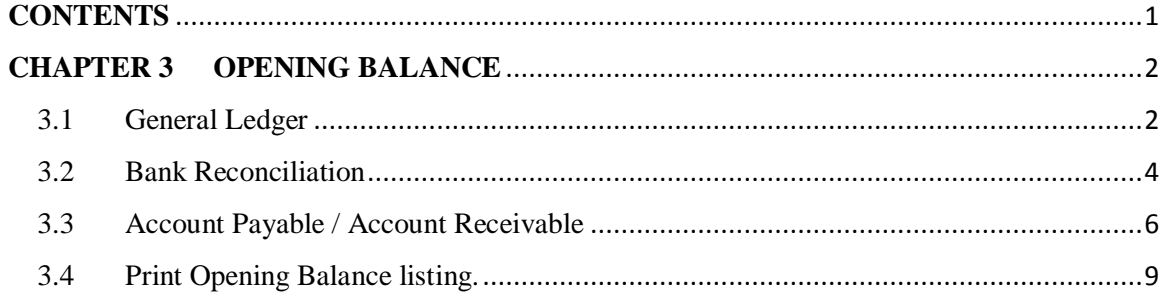

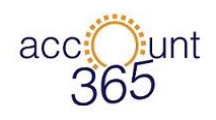

## **CHAPTER 3 OPENING BALANCE**

<span id="page-1-0"></span>For Periodical Control, we will discuss more on opening balance. Opening Balance consist of:

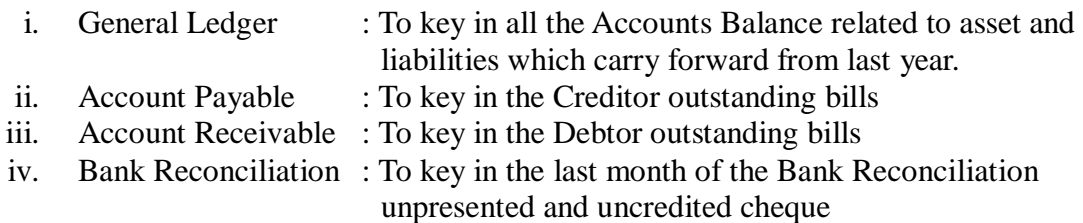

*Note: The financial year for the examples given started from 01/01/2015 ended at 31/12/2015*

- <span id="page-1-1"></span>3.1 General Ledger
- **Path** : Accounting  $\rightarrow$  Periodical Control  $\rightarrow$  Opening Balance  $\rightarrow$  General Ledger
- **Function :** To key in all the accounts balance related to asset and liabilities which carry forward from last year
- 3.1.1 To add record for general ledger opening balance, go to Accounting  $\rightarrow$  Periodical Control  $\rightarrow$  Opening Balance  $\rightarrow$  General Ledger.

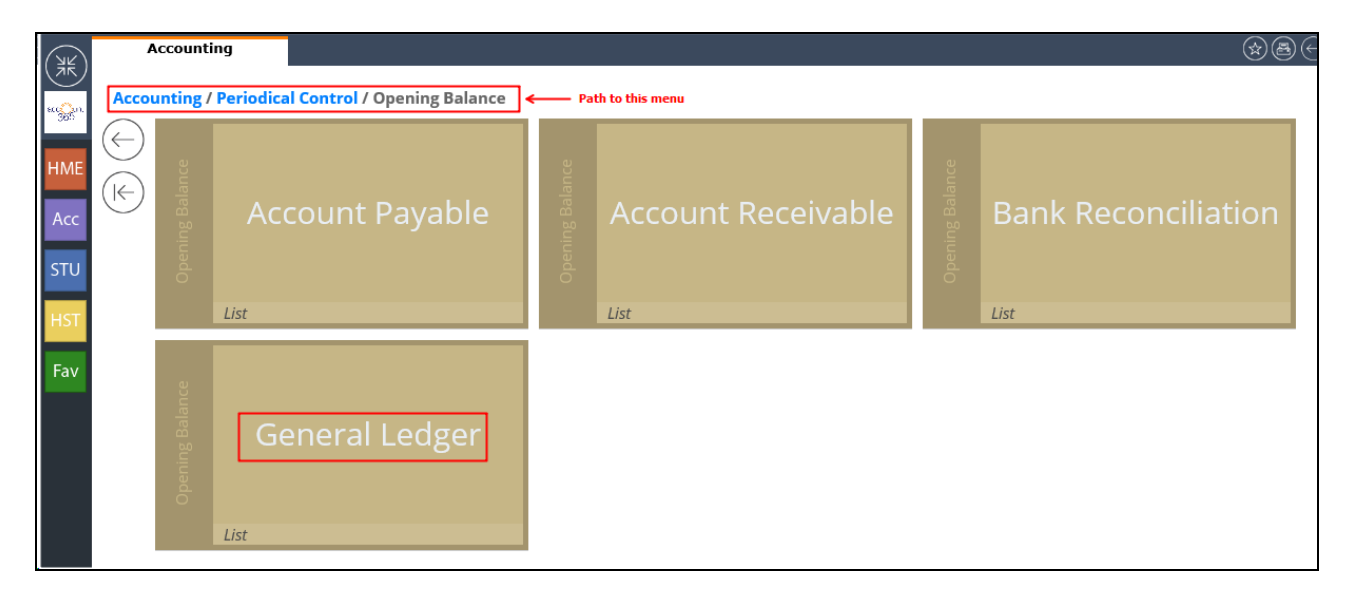

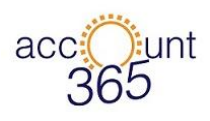

3.1.2 Key in the account code and Debit/Credit row by row follow the audited report as per last year.

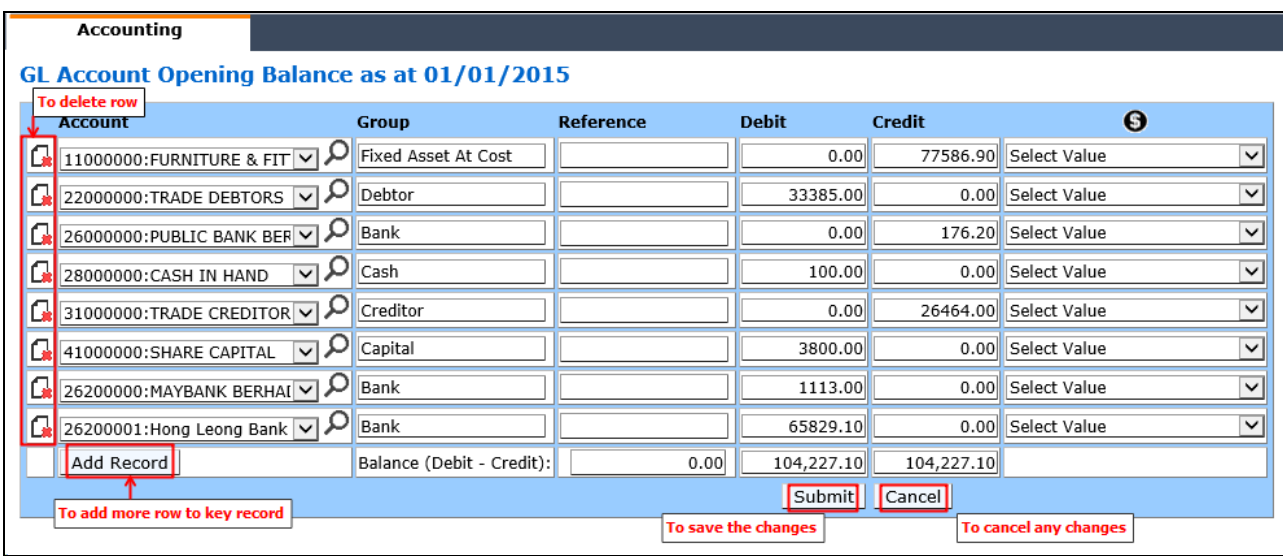

Below are the descriptions of figure above.

- Trade Debtor Control and Trade Creditor Control amount must be tally with the AR Opening Balance and AP Opening Balance
- At the Balance row, both Debit and Credit column must be tally.

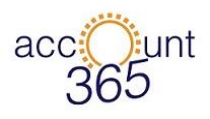

- <span id="page-3-0"></span>3.2 Bank Reconciliation
- **Path** : Accounting  $\rightarrow$  Periodical Control  $\rightarrow$  Opening Balance  $\rightarrow$  Bank Reconciliation *List*
- **Function :** To key in the last month of the Bank Reconciliation unpresented and uncredited cheque
- 3.2.1 To add record for Bank Reconciliation, go to Accounting  $\rightarrow$  Periodical Control  $\rightarrow$ Opening Balance  $\rightarrow$  Bank Reconciliation.

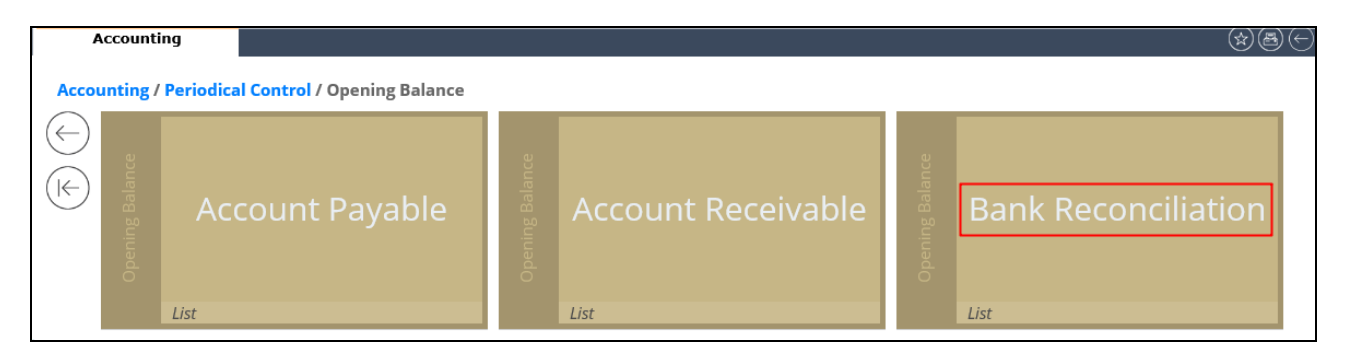

3.2.2 At the Bank Reconciliation account list page, click (+) button or Account Code of your selected bank.

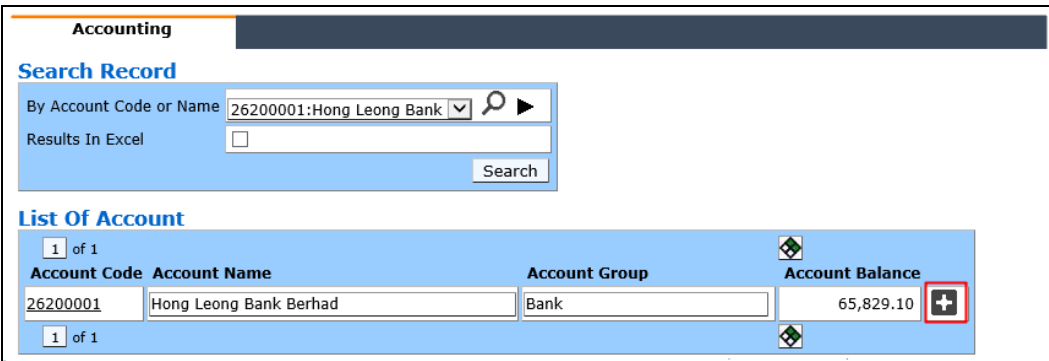

3.2.3 System will show the entry page, at the top of the page there will be some summary of the bank account.

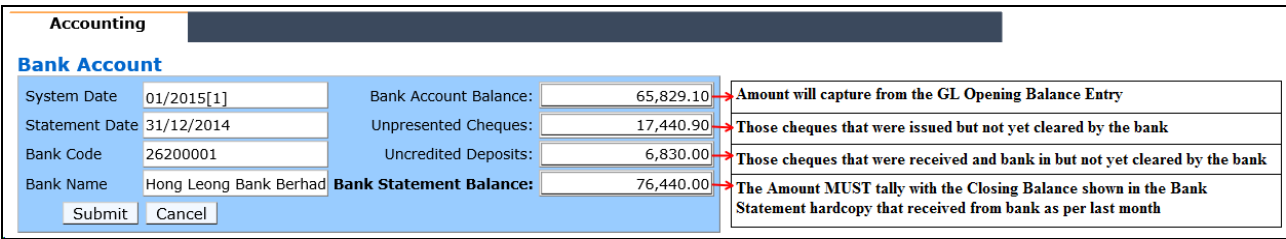

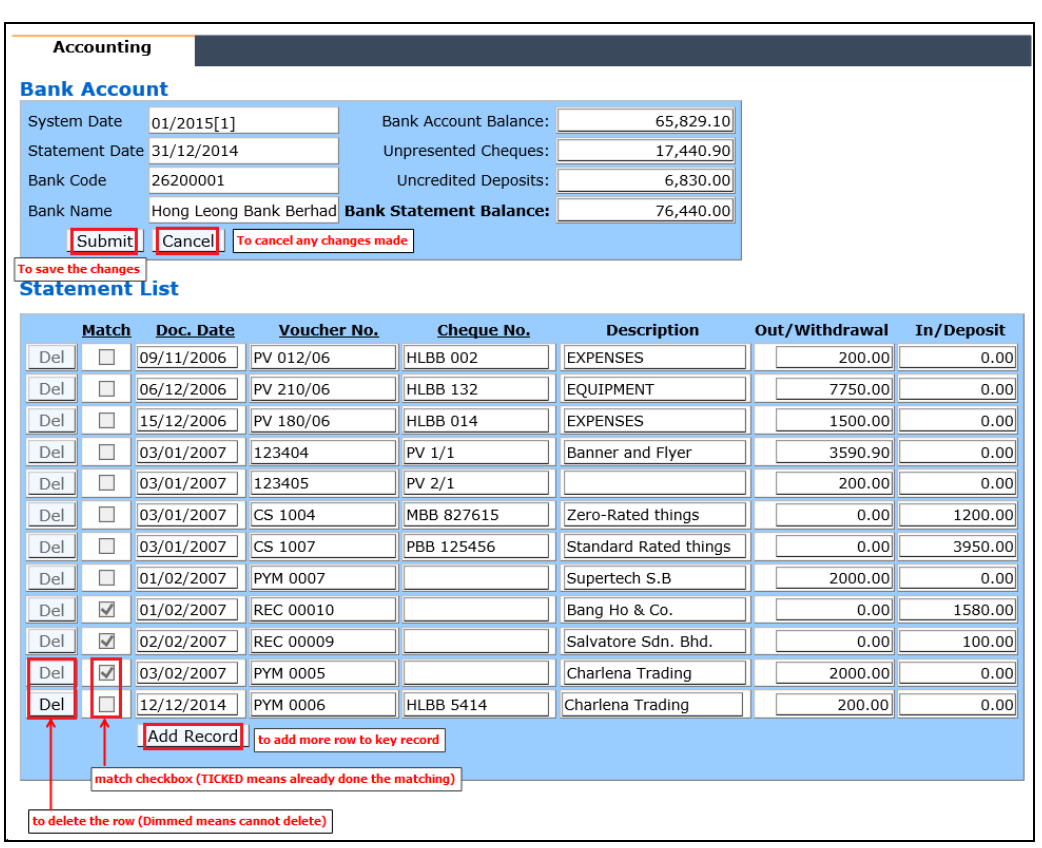

#### 3.2.4 Add record by clicking on the 'Add Record' button.

- While adding the record the top details will change as well, but Bank Balance will still remain the same as the value is capture from the GL Opening Balance entry.
- Unpresented cheques will accumulate the amount from 'Out / Withdrawal' column.
- Uncredited cheques will accumulate the amount from 'In / Deposit' column.
- Bank Statement will recalculated using this formula:  $\triangleright$  Bank Account Balance + Unpresented Cheques – Uncredited Deposits  $\geq 65,829.10 + 17,240.90 - 6,830.00 = 76,240.00$
- User need to make sure that the Bank Statement Balance shown in the system is the same as the Bank Statement hardcopy they received form bank.
- The Match checkbox is to indicate either Bank Statement matching have been done for the record or not. TICKED checkbox  $=$  match with the bank statement and UNTICKED checkbox  $=$  No matching have been done. Users are not allowed to change this detail at this page.

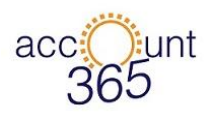

- <span id="page-5-0"></span>3.3 Account Payable / Account Receivable
- **Path** : Accounting  $\rightarrow$  Periodical Control  $\rightarrow$  Opening Balance  $\rightarrow$  Account Payable *List*
- **Function :** To key in the Debtor Outstanding bill To view the List of the Creditor Opening balance
- **Path** : Accounting  $\rightarrow$  Periodical Control  $\rightarrow$  Opening Balance  $\rightarrow$  Account Receivable *List*
- **Function :** To key in the Creditor Outstanding bill To view the List of the Debtor Opening balance
- 3.3.1 To add the record, click on the Account Receivable

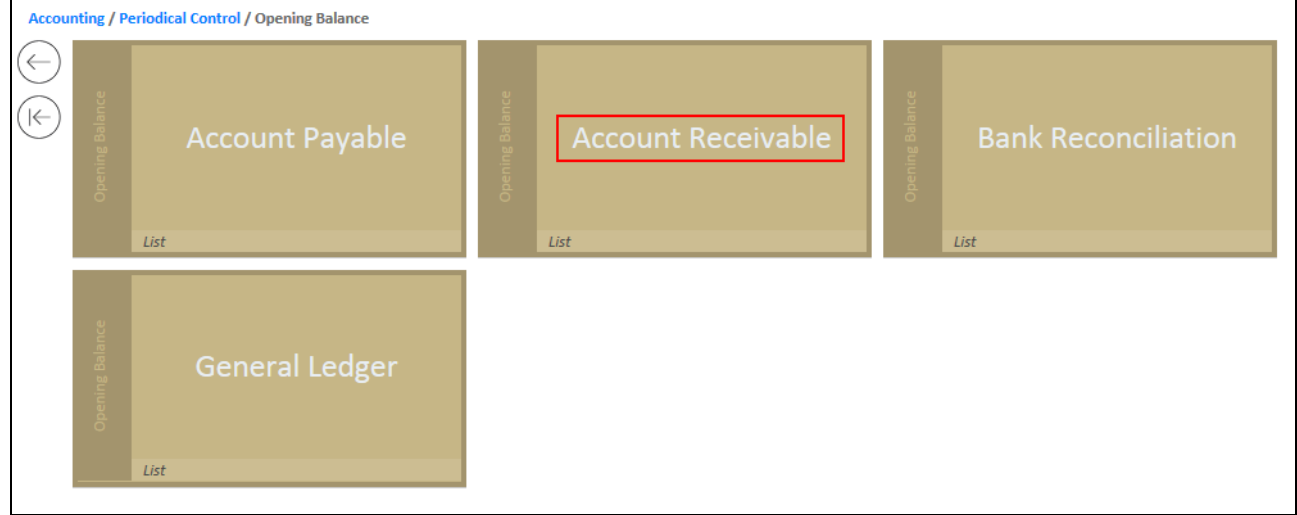

3.3.2 Choose the Debtor, then click submit.

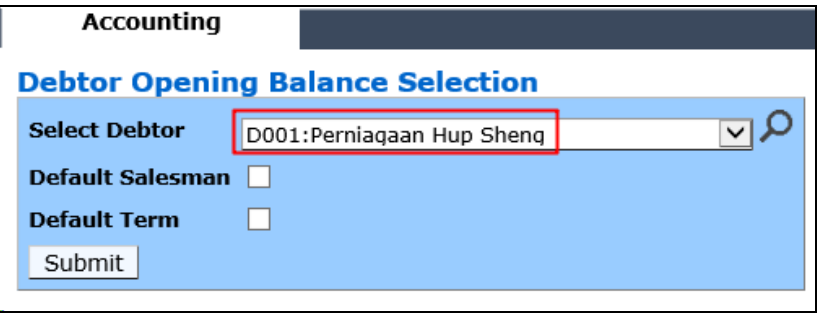

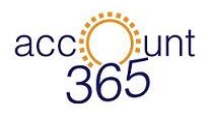

3.3.3 Click 'Add Record' to add more row and 'Submit' to save the current changes. 'Cancel' to cancel any changes that made to the records.

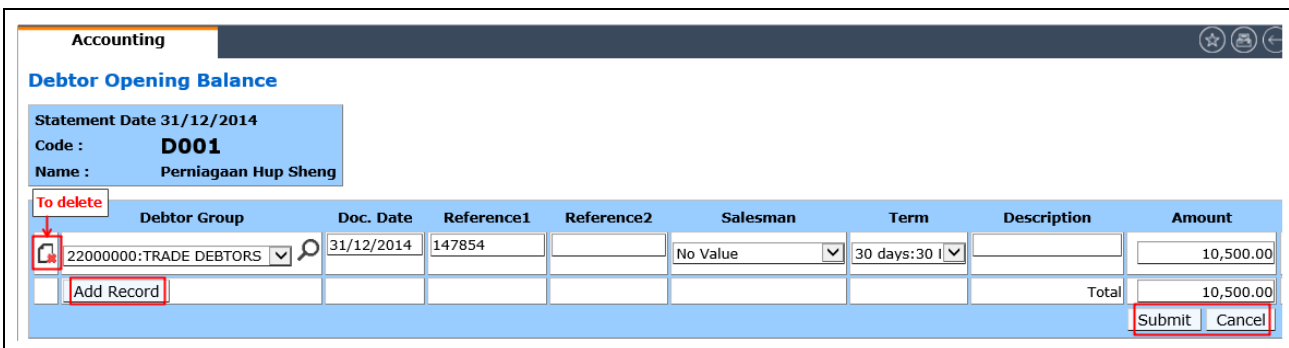

3.3.4 To view / edit back the record, click on the Debtor Code.

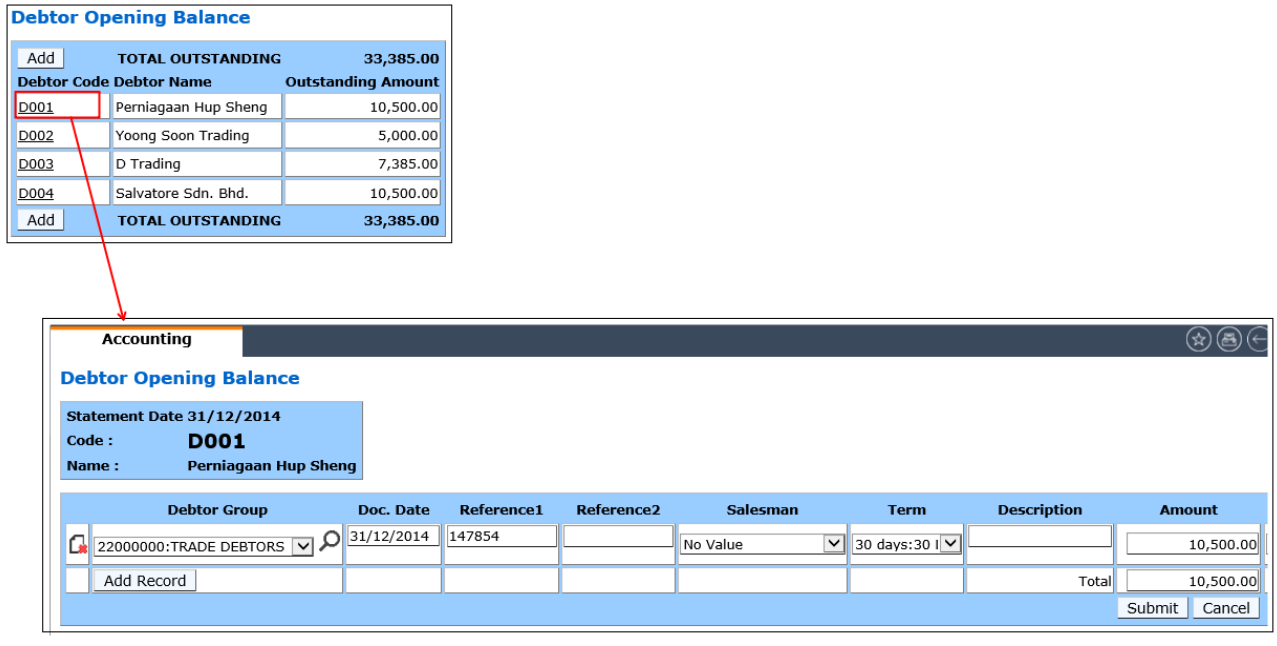

*Note: Account Payable and Account Receivable will applied the same step to Add, View, Edit and Delete.*

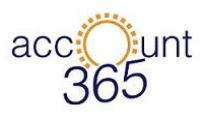

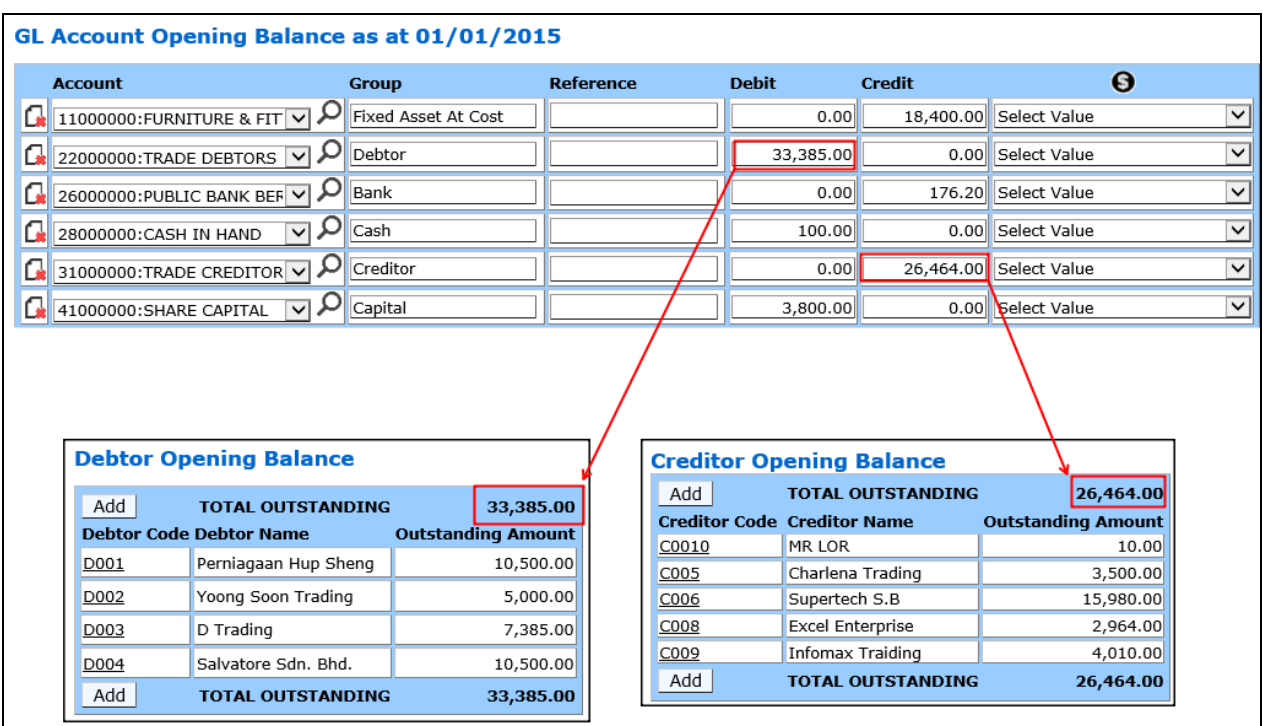

### 3.3.5 View back both record at Account Payable and Account Receivable.

*Note: When comparing the record at GL Opening Balance and the Account Payable / Receivable, the amount should be tally.*

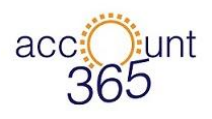

- <span id="page-8-0"></span>3.4 Print Opening Balance listing.
- **Path** : Accounting  $\rightarrow$  Periodical Control  $\rightarrow$  Opening Balance  $\rightarrow$  List
- **Function :** To view the List of the GL Opening balance / Bank Reconciliation / Account Payable / Account Receivable
- 3.4.1 For Account Payable and Account Receivable, the printing option will be as shown below.

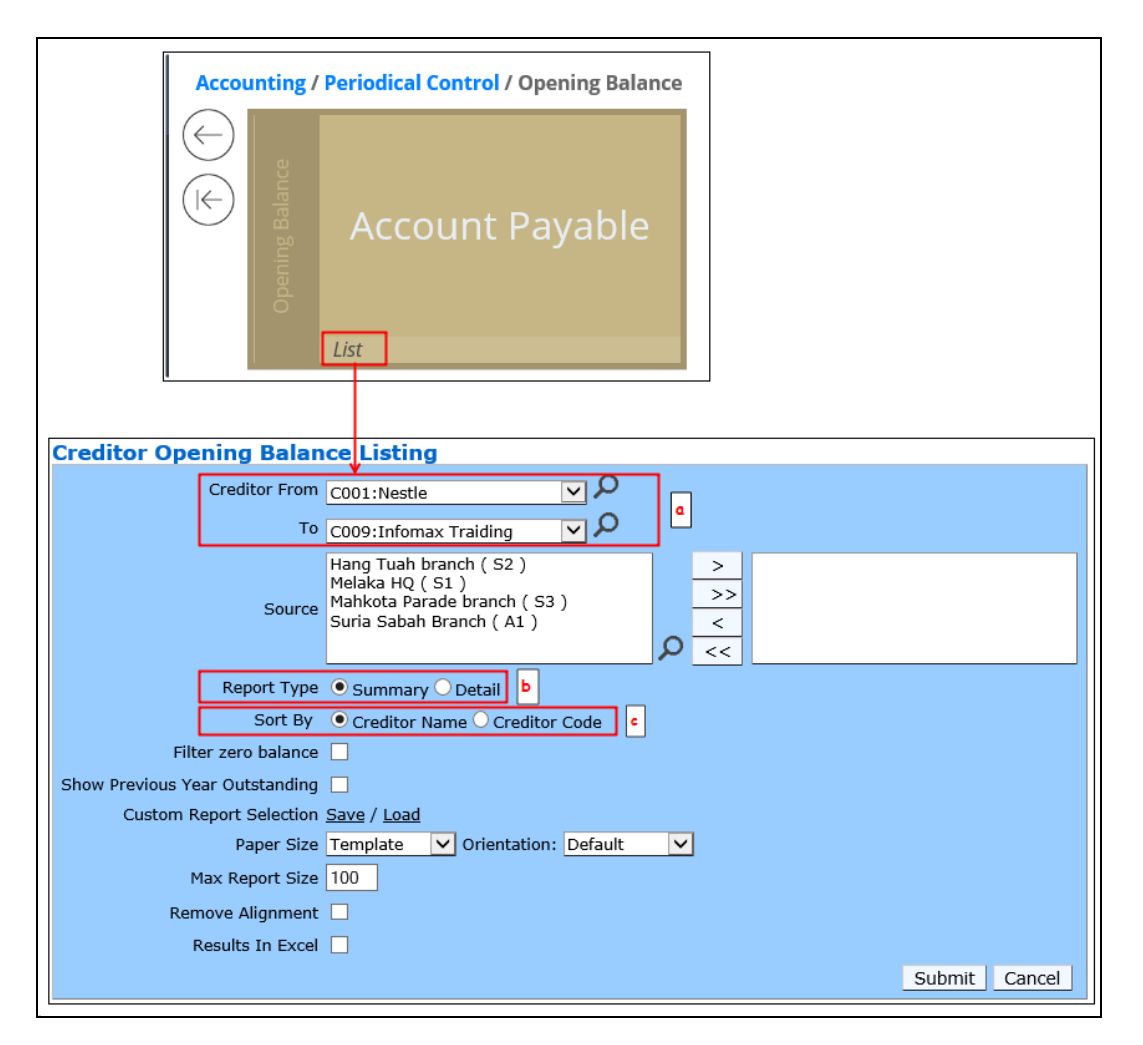

More details are as shown below.

- a) This is the selection to select a range of Creditor / Debtor record(s).
- b) There will be two type of Report type which is Summary and Detail.
	- Summary : The list shown will only show the overall total balance
	- Detail : The list shown will show the amount specified by reference number
- c) User can sort the list by Name or Code sequence when choose this.

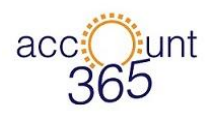

#### 3.4.2 Below is example of the report for Account payable.

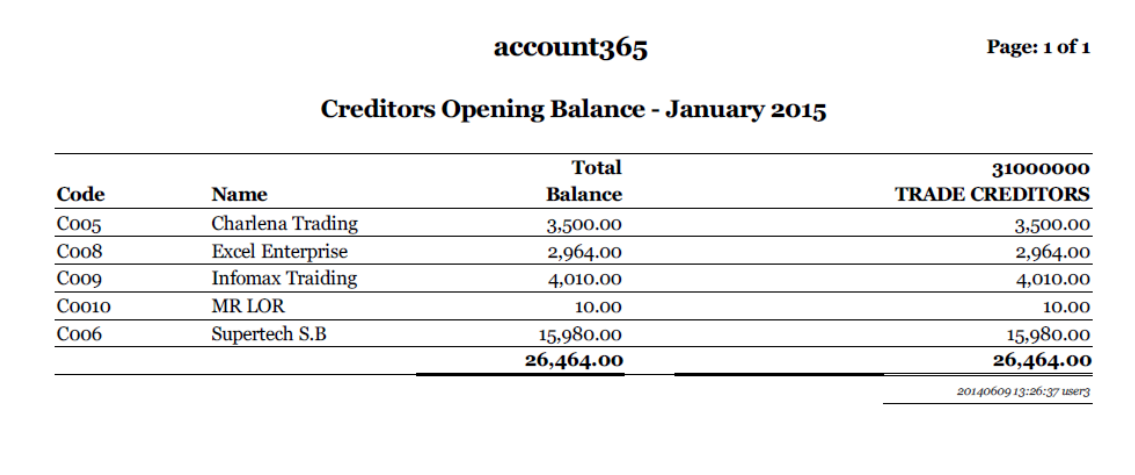

3.4.3 Below is the printing option for GL Opening Balance.

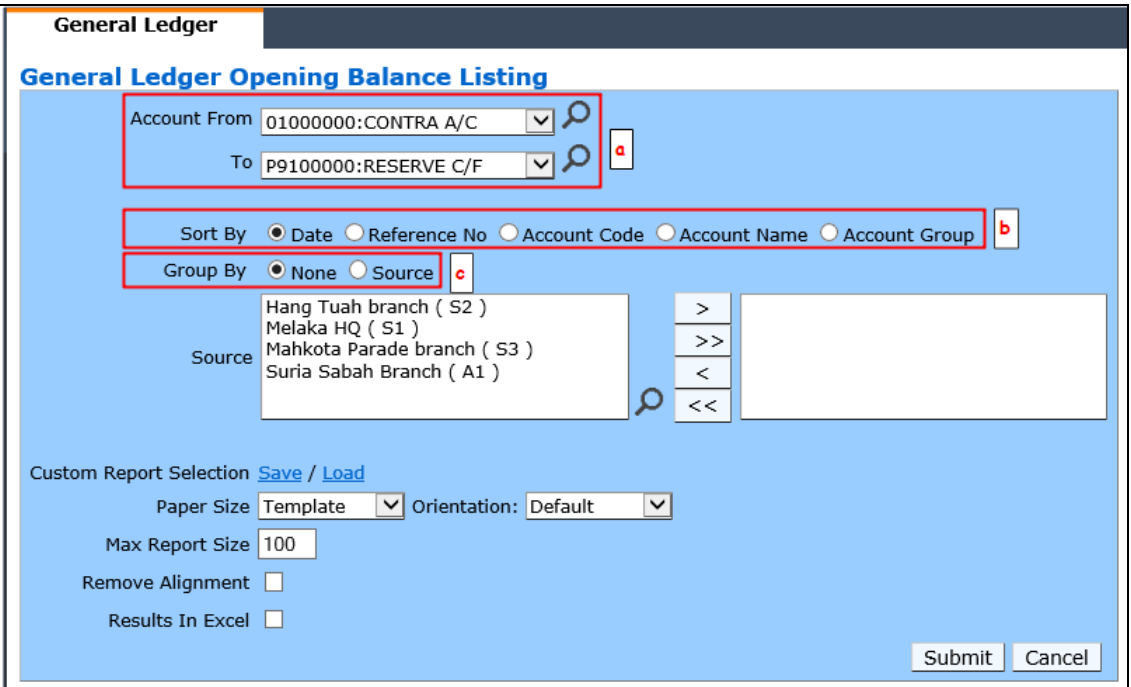

More details are as shown below.

- a) This is the selection to select a range of Account record(s)
- b) Selection to sort the listing result
- c) This is a selection to group the result to Source or not

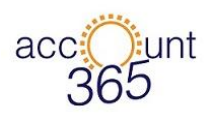

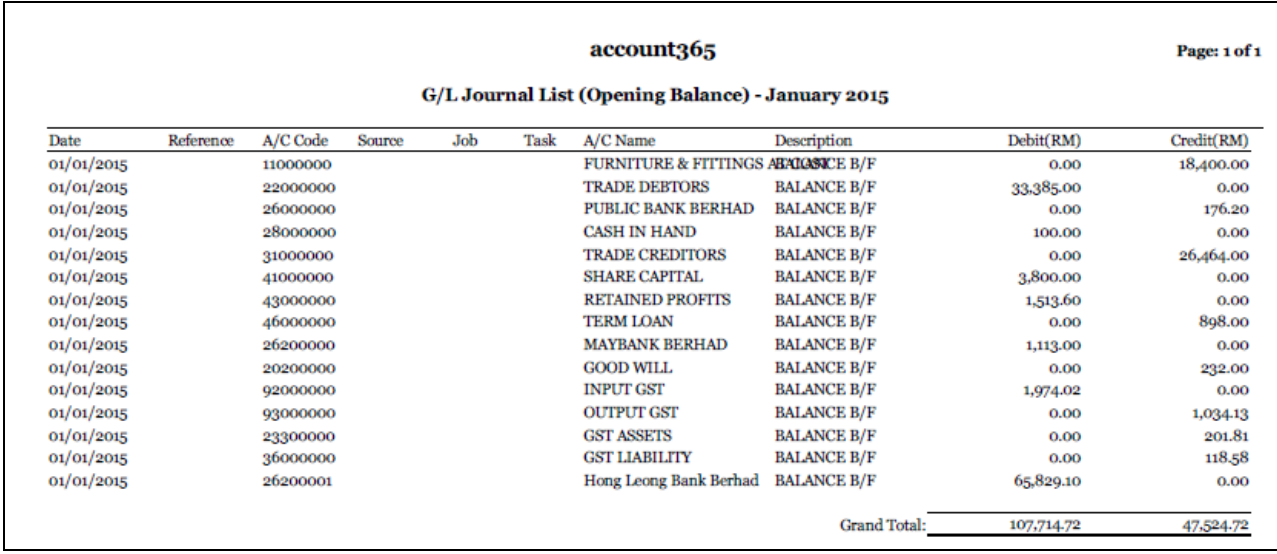

### 3.4.4 Below is example of the report for General Ledger

3.4.5 Below is the printing option for Bank Reconciliation.

.

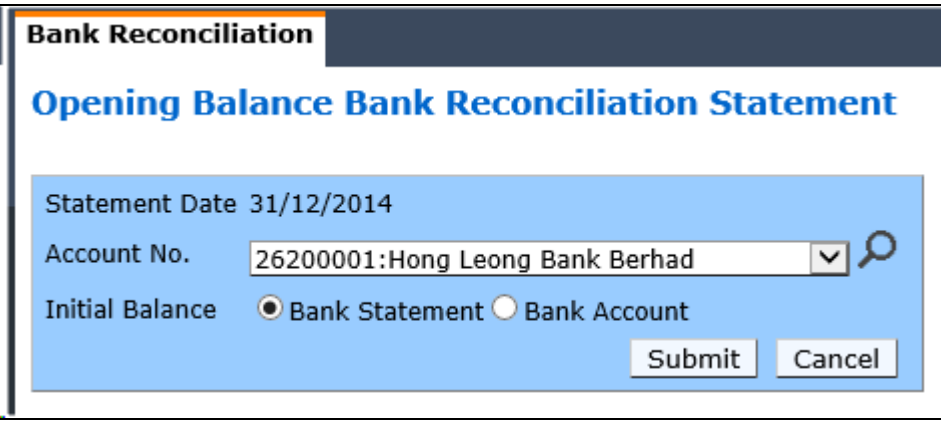

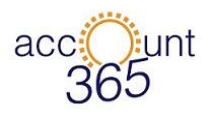

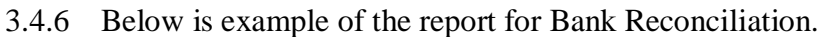

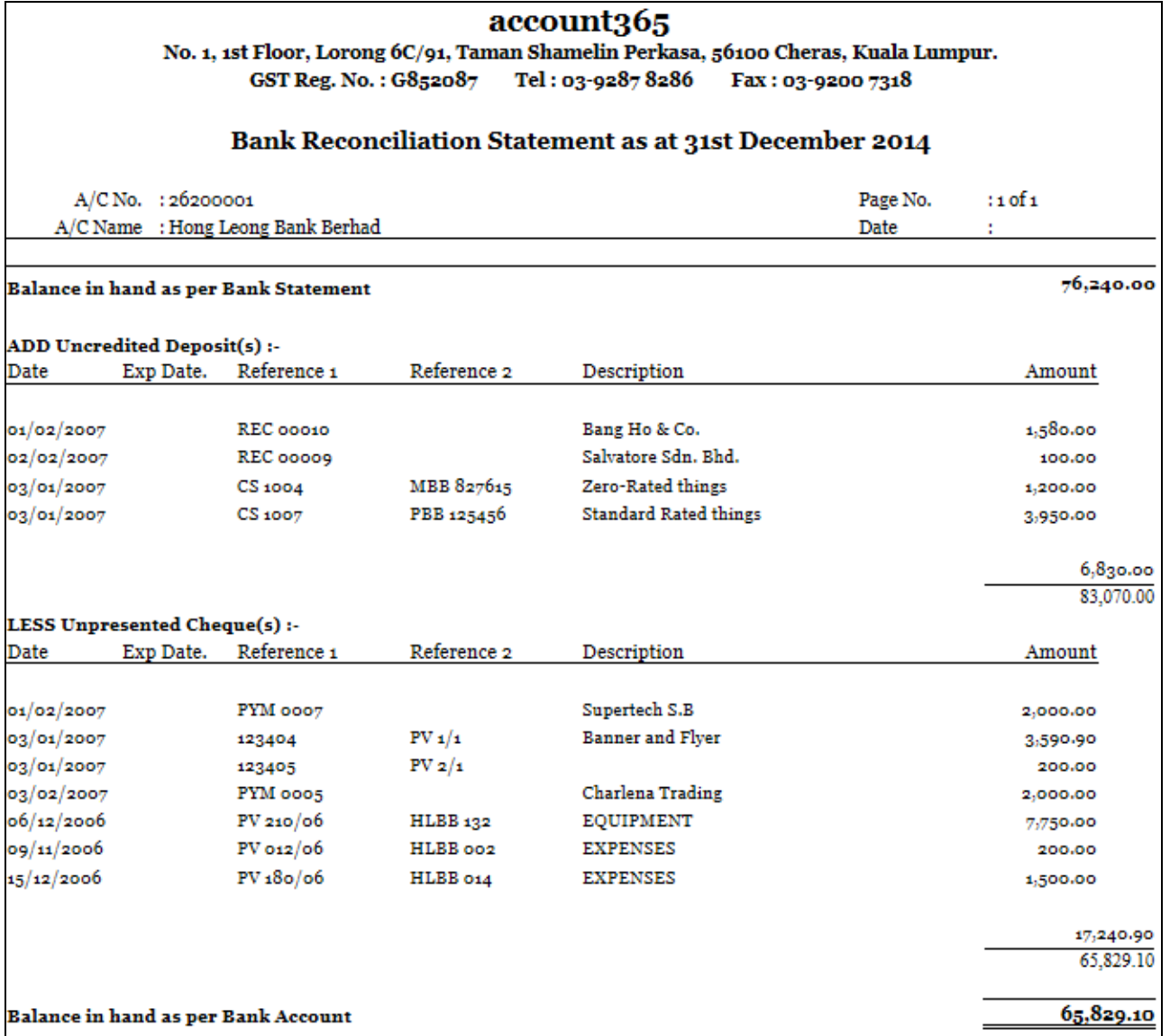

*Note: The Initial Balance selection is to let user view the list based on Bank Statement or Bank Account initial amount.*